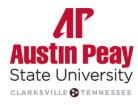

**Distance Education** 

# D2L BRIGHTSPACE

# **Gradebook Instructor Guide**

## Table of Contents

| Accessing the D2L Grades Tool                           | . 3 |
|---------------------------------------------------------|-----|
| Setup Wizard                                            | . 3 |
| Changing Grade Settings                                 | . 3 |
| Select how ungraded items are calculated                | . 3 |
| Weighted Gradebook                                      | . 4 |
| Change grading system to weighted                       | . 5 |
| Creating a category in weighted gradebook               | . 5 |
| Creating a grade item in a weighted gradebook           | . 6 |
| Points Gradebook                                        | . 6 |
| Change grading system to point gradebook                | . 7 |
| Creating a category in a points gradebook               | . 7 |
| Creating grade item in points gradebook                 | . 7 |
| Creating grade items when creating activities           | . 8 |
| Assignments                                             | . 8 |
| Quizzes                                                 | . 9 |
| Discussions                                             | . 9 |
| Associating Grade Items with Activities                 | 10  |
| Quizzes                                                 | 10  |
| Assignments                                             | 10  |
| Discussions                                             | 11  |
| Breaking Grade Item Associations & Deleting Grade Items | 12  |
| Breaking Associations                                   | 12  |
| Deleting Grade Items                                    | 12  |
| Reordering Grade Items & Categories                     | 13  |
| Grades                                                  | 13  |
| Categories                                              | 14  |
| Entering Grades                                         | 15  |
| Entering grades for a grade item                        | 15  |
| Entering the same grade for multiple students           | 15  |
| Adjusting grades                                        | 16  |
| Releasing Grades                                        | 17  |
| Release calculated grades to students                   | 17  |
| Automatically release grades                            | 18  |
| Releasing final calculated grades                       | 18  |
| Releasing adjusted grades                               | 19  |

# Accessing the D2L Grades Tool

- 1. Click on Resources in NavBar
- 2. Click Grades

|              | CLARKEVILLE OTENHESSEE | Test Sandbo        | х                            |
|--------------|------------------------|--------------------|------------------------------|
|              | Content Task           | s 🗸 Communicati    | on ~ Resources ~ Edit Course |
| Enter Grades | Manage Grades Schem    | es Setup Wizard    | Calendar                     |
| Import       | Export Switch t        | o Spreadsheet View | Grades                       |

# Setup Wizard

If you are starting on a new gradebook, locate the Setup Wizard to create the overall gradebook settings.

- 1. Click on Resources in NavBar
- 2. Click Grades
- 3. Click Setup Wizard

| Conten      | nt Tasks 🛩 Communicatio    | on ~ Resources ~ Edit | Course |          |
|-------------|----------------------------|-----------------------|--------|----------|
| nage Grades | Schemes Setup Wizard       | Calendar              | 0      | Settings |
| Export      | Switch to Spreadsheet View | Grades                |        |          |
|             |                            | Tutor.com 24/7        |        |          |

# **Changing Grade Settings**

If you have already created your gradebook with categories and/or items, and want to change the overall gradebook settings, locate the Settings Page to change the settings in place.

- 1. Click on **Resources in Navbar**
- 2. Click Grades
- 3. Click Settings

| Conter      | nt Tasks 🛩 Communicatio    | on ~ Resources ~ Edit | Course   |
|-------------|----------------------------|-----------------------|----------|
| nage Grades | Schemes Setup Wizard       | Calendar              | Settings |
| Export      | Switch to Spreadsheet View | Grades                | Ŭ        |
|             |                            | Tutor.com 24/7        |          |

#### Select how ungraded items are calculated

- 1. Click on Resources in Navbar
- 2. Click Grades
- 3. Click Settings
- 4. Click the Calculation Options tab
- 5. Scroll down to the Grade Calculation Section
- 6. Select Drop ungraded items or Treat ungraded items as 0
- 7. Click Save

#### Grade Calculations

Ungraded Items

- Drop ungraded items
- 📄 Treat ungraded items as 0 🛛 🔞

#### • Drop ungraded items:

- About: Items don't count toward the final grade until an actual grade (including a zero) is entered.
- Benefit: Final grades are calculated based only on activities that have been completed and assessed.
- Drawback: You must enter zeros. If you release the calculated grade to them, students see their running grade but may have a false sense of how they are doing, especially if more heavily weighted activities are later in the semester.
- Treat ungraded items as 0:
  - About: Students have zeros for all assignments until the zero is replaced with a score.
  - Benefit: You do not need to enter zeros. If you release the calculated grade (section 5 below), students know exactly what their grade is at any point in time if they were to stop doing work.
  - Drawback: If you release the calculated grade, students appear to fail the course until they have completed a significant number of activities.

# Weighted Gradebook

The weighted system calculates grade items as a percentage of a final grade worth 100%. The maximum points you assign to individual grade items can be any value, but their contribution towards the category they belong to and the final grade is the percentage value (weight) assigned to them.

Grade items in a category count as a percentage of that category, not of the final grade. Therefore, grade items in a category should combine to a weight of 100%.

For example, if you have a category worth 10% of the final grade with two equally weighted grade items, the weight of each grade item is 50%, (its contribution to the category), not 5% (its contribution to the final grade). Since it's a category's weight and not an individual grade item's weight that counts toward the final grade, the final grade is inaccurate until all the items in the category are graded. If you want to release final grades to users before all the items are graded, you can drop ungraded items (see above section) from the calculation until the end of the course when you want all grade items to be considered. Otherwise, the final grades might be misleading.

If your grade items do not add up to 100%, you will receive a warning message when you access the gradebook. You can ignore this message if you choose; a balanced grade book is not required. If the weights assigned to grade items do not sum to 100%, the tool adjusts the weight of each item. For example, if you have three grade items with a weight of 25% each, each item is actually calculated as 33%. This is true for categories and the final grade.

#### Change grading system to weighted

Weighted grades allow you to use both points (for grading) and percentages of the final grade. This allows for more flexibility within categories of items - for instance, you can have any number of Quizzes that total to 25% of the final grade.

- 1. Click on Resources in Navbar
- 2. Click Grades
- 3. Click Settings
- 4. Select the **Calculations Options** Tab
- 5. Select Weighted under Grading System
- 6. Click Save button

|   | Personal Display Options Org Unit Display Options Calculation Options                                                                                                    |
|---|----------------------------------------------------------------------------------------------------|
| 1 | Grading System<br>Grading System<br>Weighted<br>Example:                                                                                                    |
|   | Assignments Category (20% of final grade)<br>- Assignment 1 Item (50% of Assignments)<br>- Assignment 2 Item (50% of Assignments)<br>Final Exam Item (80% of final grade) |
|   | Final Grade: /100%                                                                                                    |

### Creating a category in weighted gradebook

- 1. Click on Resources in Navbar
- 2. Click Grades
- 3. Click Manage Grades
- 4. Click New
- 5. Select Category

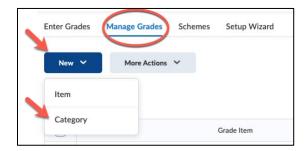

You must determine how you would like the grade items in that category to be treated. Most often you would weigh them evenly. You also have the option to drop lowest grade(s) from the category.

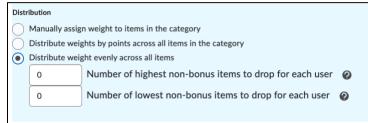

6. Click Save

#### Creating a grade item in a weighted gradebook

- 1. Click on Resources in Navbar
- 2. Click Grades
- 3. Click Manage Grades
- 4. Click New
- 5. Select Item

|   | Enter Grades | Manage Grades | Schemes | Setup Wizard |
|---|--------------|---------------|---------|--------------|
| X | New 🗸        | More Actions  | ~       |              |
|   | Item         |               |         |              |
|   | Category     |               |         |              |

On the first page, you will need to choose the type of Grade Item. It is most common to use **Numeric** and it is the best option if you want Brightspace to calculate a final grade.

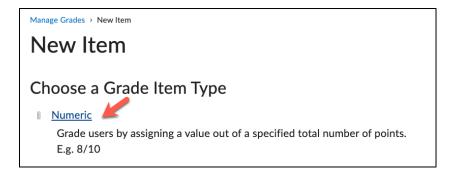

On the next page, you will make decisions about how your Grade Item is to be treated. Be sure to indicate which **Category** this Grade Item will be associated with, along with the point value.

# **Points Gradebook**

Use the points system when you want the maximum points assigned to a grade item to be equal to its contribution to the final grade. Final grades are calculated by adding a user's score on all grade items together and dividing by the sum of the maximum points values.

With the points system you do not specify a category's weight or total points. It is the maximum points assigned to an individual grade item that counts toward the final grade. Make sure the maximum points assigned to grade items reflect how much you want them to be worth.

Another option in the point system is to exclude an item from the final grade calculation. This enables you to evaluate a grade category, numeric grade item, selectbox grade item, or pass/fail grade item without including the grade in users' calculated or adjusted final grades. The **New/Edit Item** page and the **New/Edit Category** page both include an **Exclude from Final Grade Calculation** check box.

#### Change grading system to point gradebook

- 1. Click Grades
- 2. Click Settings
- 3. Select the Calculations Options Tab
- 4. Select Points under grading System
- 5. Click Save button

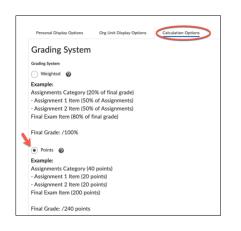

### Creating a category in a points gradebook

- 1. Click Grades
- 2. Click Manage Grades
- 3. Click New
- 4. Select Category

| Enter Grades | Manage Grades | Schemes | Setup Wizard |
|--------------|---------------|---------|--------------|
| New 🗸        | More Actions  | •       |              |
| Item         |               |         |              |
| Category     |               |         | •            |

#### Creating grade item in points gradebook

- 1. Click Grades
- 2. Click Manage Grades
- 3. Click New
- 4. Select Item

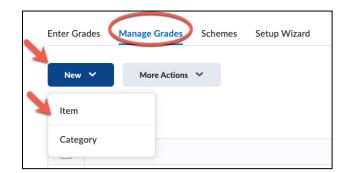

On the first page, you will need to choose what type of grade item this is. It is most common to use **Numeric** grades. These are best if you want Brightspace to calculate a final grade.

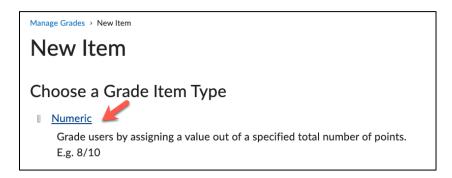

On the next page, you will make decisions about how your Grade Item is to be treated, if it belongs in a category, and the point value.

# Creating grade items when creating activities

#### Assignments

- 1. Click on Tasks in NavBar and choose Assignments
- 2. Click the New Assignment button
- 3. Click Ungraded under "Grade Out Of"
- 4. Enter a point value
- 5. Click drop-down menu next to In Grade Book
- 6. Select the Edit or Link to Existing

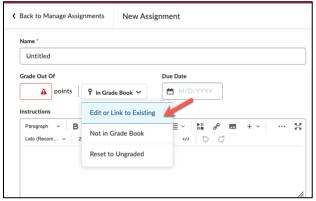

7. Click Create and link to a new grade item

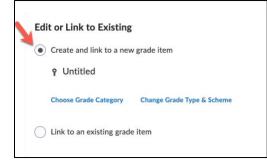

8. Click **OK**.

#### Quizzes

- 1. Click on Tasks in NavBar and choose Quizzes
- 2. Click the New Quiz button
- 3. Click Not in Grade Book and choose Edit or Link to Existing

| K Back to Mar | nage Quizzes    | New Quiz    |            |
|---------------|-----------------|-------------|------------|
| Name *        |                 |             |            |
| Quiz          |                 |             |            |
| Grade Out Of  | f               |             | Due Date   |
| 0 points      | Not in Grade Bo | ook ~ 🛛 🖉 🖌 | 🗎 M/D/YYYY |
| Description   | Edit or Link t  | o Existing  | <u> </u>   |
|               | Add to Grade    | e Book      |            |
|               |                 |             |            |

4. Click Create and link to a new grade item

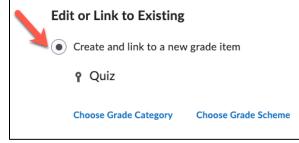

- 5. Enter a point value
- 6. Click the Save and Close button

#### Discussions

- 1. Click on Communication in NavBar and choose Discussions
- 2. Click the **New** button and select **New Topic**

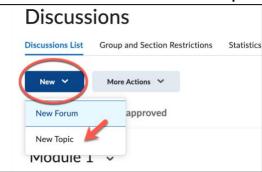

3. After entering the Forum and Topic title, enter the points value of the discussion in the box under **Grade Out Of** 

| Topic Title *        |                          |         |
|----------------------|--------------------------|---------|
| Module 1             |                          |         |
| Forum: Week 1 Discus | sion Change Forum        |         |
| Grade Out Of         |                          |         |
| points               | Not in Grade Book 🗸 🧲    |         |
| Description          | Edit or Link to Existing |         |
| Paragraph 💙          | E Add to Grade Book      | - ≣ - ▶ |
|                      | Reset to Ungraded        |         |
|                      |                          |         |

- a. To link the discussion to an existing grade item, select Edit or Link to Existing, or
- b. click Add to Grade Book to create a new one
- 4. Click the Save and Close button

# Associating Grade Items with Activities

Please note that if the graded item is associated with a learning activity, all grading and grade troubleshooting should take place in that specified learning activity or tool and not the grade book itself.

#### Quizzes

- 1. Click on Tasks in NavBar and choose Quizzes
- 2. Click on the drop-down menu of the assignment you want to attach a grade item to and choose Edit
- 3. Enter a point value in the Grade Out Of field.
  - a. To link the quiz to an existing grade item, click **In Grade Book** and choose **Edit or Link to Existing**

|              | EXIST           | ··o        |          |
|--------------|-----------------|------------|----------|
| Back to Mar  | nage Quizzes    | New Quiz   | :        |
| Name *       |                 |            |          |
| Quiz         |                 |            |          |
| Grade Out Of | F               |            | Due Date |
| 0 points     | Not in Grade Bo | ook ~ 🛛 🛛  |          |
| Description  | Edit or Link t  | o Existing |          |
|              | Add to Grade    | e Book     |          |

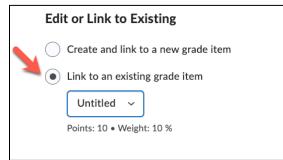

4. Click the Save and Close button

#### Assignments

1. Click on Tasks in NavBar and choose Assignments

- 2. Click on the drop-down menu of the assignment you want to attach a grade item to and choose **Edit** Assignment
- 3. Enter a point value in the Grade Out Of field.
  - a. To link the assignment to an existing grade item, click **In Grade Book** and choose **Edit or Link to Existing**

| Name *        |                          |                                |     |
|---------------|--------------------------|--------------------------------|-----|
| Untitled      |                          |                                |     |
| Grade Out Of  | Ŷ In Grade Book ❤        | Due Date                       |     |
| Instructions  | Edit or Link to Existing |                                |     |
| Paragraph V B | Not in Grade Book        | €v bi d <sup>o</sup> ⊠<br>v> c | + ~ |
|               | Reset to Ungraded        |                                |     |

#### 4. Click Link to an existing grade item

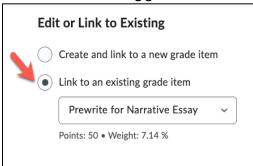

5. Click the Save and Close button

#### Discussions

- 1. Click on Communication in NavBar and choose Discussions
- 2. Click on the drop-down menu of the discussion topic you want to attach a grade item to and choose **Edit Topic**
- 1. Click the arrow next to In Grade Book (which will appear once points have been entered) and select Edit or Link to Existing and either:
  - a. check Create and link to a new grade item or
  - b. check Link to an existing grade item and choose which item to link it to

| $\frown$      |                                |         |
|---------------|--------------------------------|---------|
| $\mathcal{I}$ | Create and link to a new grad  | le item |
| •             | Link to an existing grade iten | 1       |
|               | Module 1 🗸 🗸                   |         |
|               | Week 1 Discussion              |         |
|               | Module 1                       |         |

4. Click Okay and then click the Save and Close button

## Breaking Grade Item Associations & Deleting Grade Items

Grade items that are associated with learning activities within the course cannot be deleted until the association is broken. You can view the associations of grade items on the Manage Grades tab.

- 1. Click on Resources in Navbar
- 2. Click Grades
- 3. Click Manage Grades

In the image below, Module Assignment #6 can be deleted because the Association column is blank. The other grade items listed would have to have the associations with the dropboxes broken before being deleted.

| nter Gra | des Manage Grades Schemes Setup Wizard |         |             | 🔅 Settings | 🕜 Help      |
|----------|----------------------------------------|---------|-------------|------------|-------------|
| New      | ✓ More Actions ✓                       |         |             |            |             |
| 🄗 Bul    | k Edit                                 |         |             |            |             |
|          | Grade Item                             | Type    | Association |            | Max. Point: |
|          | Module Assignment #6 🗸                 | Numeric | -           |            | 100         |
|          | Module 1 Assignment 🗸                  | Numeric | Dropbox 🕑   |            | 50          |
|          | Module 2 Assignment 🗸                  | Numeric | Dropbox 🕑   |            | 50          |
|          | Module 3 Assignment 🗸                  | Numeric | Dropbox 📀   |            | 50          |

#### **Breaking Associations**

- 1. Click on Tasks in NavBar and choose the desired category (Assignments, Quizzes, etc.)
- 2. Use the dropdown arrow next to the item and select Edit
- 3. Click In Grade Book and select Not in Grade Book

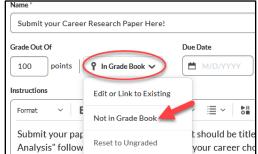

4. Click the **Save and Close** button.

### **Deleting Grade Items**

- 1. Click on Resources in NavBar
- 2. Click Grades
- 3. Click Manage Grades
- 4. Click the dropdown menu More Actions and choose Delete

| Manage Grades Scheme  | es Setup Wizard                                                             |
|-----------------------|-----------------------------------------------------------------------------|
| More Actions V        |                                                                             |
| Reorder               |                                                                             |
| View Event Log        | Grade Item                                                                  |
| Make Visible to Users |                                                                             |
| Hide from Users       |                                                                             |
| S Delete              | ~                                                                           |
|                       | Reorder<br>View Event Log<br>Make Visible to Users<br>te<br>Hide from Users |

5. Select items to be deleted.

#### 6. Click the **Delete** button

| Dele   | ete Grade Items and Categories                     |
|--------|----------------------------------------------------|
|        | Name                                               |
| 0      | SmarterMeasure                                     |
|        | SmarterMeasure Assessment                          |
|        | Haven Sexual Assault Prevention for Undergraduates |
|        | Module I                                           |
|        | Module II                                          |
|        | Career Exploration                                 |
| V      | Sneer Finder                                       |
| Delete | Cancel                                             |

# **Reordering Grade Items & Categories**

#### Grades

- 1. Click on Resources on NavBar
- 2. Click Grades
- 3. Click Manage Grades
- 4. Click the dropdown menu More Actions and choose Reorder

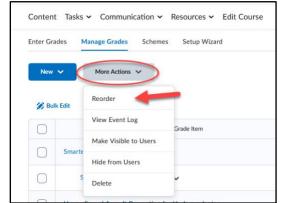

5. Make the desired changes to the order and click the **Save** button.

| Reorder Grade Items and Categories                                     |            |
|------------------------------------------------------------------------|------------|
| Expand All Collapse All                                                |            |
| Items and Categories                                                   | Sort Order |
| ▼ SmarterMeasure                                                       | 1 ~        |
| SmarterMeasure Assessment                                              | 1 ~        |
| <ul> <li>Haven Sexual Assault Prevention for Undergraduates</li> </ul> | 2 ~        |
| Module I                                                               | 1 ~        |
| Module II                                                              | 2 ~        |
| Conter Exploration                                                     | 3 ~        |
| Career Finder                                                          | 1 -        |
| Save                                                                   | $\bigvee$  |

#### Categories

- 1. Click on Tasks in NavBar and choose the desired category (Assignments, Quizzes, etc.)
- 2. Click the dropdown menu More Actions and choose Reorder

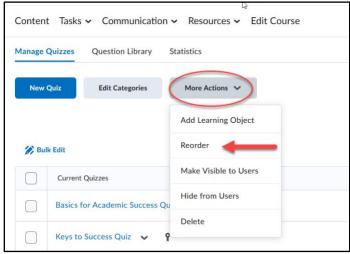

3. Make the desired changes to the order and click the **Save** button.

| Reorder Quizzes                                               |            |
|---------------------------------------------------------------|------------|
| Name                                                          | Sort Order |
| Basics for Academic Success Quiz                              | 1 ~        |
| Keys to Success Quiz                                          | 2 ~        |
| Exam 1                                                        | 3 ~        |
| Quiz: Plagiarism - Making the Right Choices, 2020-2021        | 4 ~        |
| Quiz: Finding Your Career Research Paper Resources, 2020-2021 | 5 ~        |
| Financial Literacy Quiz                                       | 6 ~        |
| Registration Quiz                                             | 7 ~        |
| Save Cancel brary, 2019-2020                                  | $\smile$   |

# **Entering Grades**

#### Entering grades for a grade item

- 1. Click on Resources in NavBar
- 2. Click Grades
- 3. Click Enter Grades
- 4. Click on the drop-down menu next to the item you would like to grade and select Enter Grades

|                          | Switch to Standard View | More Actions 🗸  |
|--------------------------|-------------------------|-----------------|
| Search For               | Show Search Option      | 15              |
| 🐱 Email                  |                         | _               |
| Last Name 🔺 , First Name | Career Exploration      | $\overline{}$   |
|                          | Career Finder 🗸         | Edit            |
| ۶<br>۲<br>۲              | / 20                    | Enter Grades 🧹  |
|                          |                         | View Statistics |
| × ×                      | / 20                    |                 |

|      | Last Name 🔺 , First Name |         |       |
|------|--------------------------|---------|-------|
|      |                          |         | Grade |
|      | q                        | / 20    |       |
|      | q                        | 20 / 20 |       |
|      | q                        | / 20    |       |
|      | q                        | / 20    |       |
| Save | and Close Save Cancel    |         |       |

#### Entering the same grade for multiple students

If all or most students earned the same grade on an assignment, as a time saver, several students can be given the same grade at once.

- 1. Click on Resources on NavBar
- 2. Click Grades
- 3. Click Enter Grades
- 4. Click on the drop-down menu next to the item you would like to grade and select Enter Grades
- 5. Select the checkboxes next to the names of the students you would like to give the same grade. Select all of the students at once by selecting the checkbox above the list of students.)
- 6. Select the **Set Grades** link

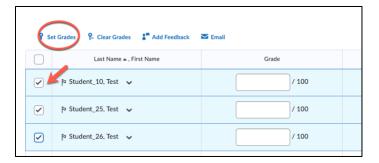

7. Enter a value in the Grade textbox popup and click Save

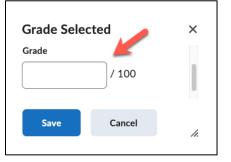

8. Select Save and Close

# Adjusting grades

- 1. Click on Resources on NavBar
- 2. Click Grades
- 3. Click Enter Grades
- 4. In **Spreadsheet View**, change the point value to reflect the new grade and click the **Save and** Close button

|        | ades Manage Grade                       |           | nes Setup Wizard  |                  |                      |
|--------|-----------------------------------------|-----------|-------------------|------------------|----------------------|
| Impo   | rt Export                               | Switch to | o Standard View   | More Actions 🗸   |                      |
| Search | h For                                   | Q Show    | v Search Options  |                  |                      |
| $\sim$ | Email                                   |           |                   |                  |                      |
|        | Last Name 🔺 , Firs                      | st Name   |                   | SmarterMeasure 🗸 |                      |
| 0      | Last Name 🛦 , Firs                      | st Name   | Smarter Measure A |                  | Subtotal             |
| 0      | Last Name 🎍 , Firs<br>후 🗹 Test, Student |           |                   |                  | Subtotal<br>- / -, - |

- 5. Another way:
  - a. Next to the item you would like to update, click the drop-down menu and select Enter Grades

| Enter Grades Manage Grades | Schemes Setup Wizard    | _                                 |                |
|----------------------------|-------------------------|-----------------------------------|----------------|
| Import Export              | Switch to Standard View | More Actions 🗸                    |                |
| Search For                 | Show Search Option      | าร                                |                |
| 🐱 Email                    |                         |                                   |                |
|                            | Career Exploration      | $\overline{\mathbf{v}}$           |                |
| Last Name 🔺 , First Name   | Career Finder 🗸 🗸       | Edit                              | 0 5            |
| ✓                          | / 20                    | Enter Grades                      | -              |
| <b>~</b> → 9               | / 20                    | View Statistics<br>View Event Log |                |
|                            |                         |                                   |                |
| b. Enter the new p         | oint value and clie     | ck the Save and                   | d Close button |
| Last Nar                   | ne 🛦 , First Name       |                                   | Grade          |
| 4                          |                         | / 20                              | )              |
| 4                          |                         | 20 / 20                           | )              |
| 4                          |                         | / 20                              | )              |
| 9                          |                         | / 20                              | )              |
| Save and Close Save        | Cancel                  |                                   |                |

# **Releasing Grades**

#### Release calculated grades to students

Students, by default, cannot see the current grade (calculated grade) in the course. Instructors must release it for students to view it.

Switch Setting to release final calculated grade

- 1. Click on Resources on NavBar
- 2. Click Grades
- 3. Click Settings
- 4. Click Calculation Options tab
- 5. Scroll down to the Final Grade released section, select Final Calculated Grade
- 6. Click Save

| Final Grade Released   |
|------------------------|
| Release                |
| Calculated Final Grade |
| Adjusted Final Grade 💡 |
|                        |

#### Automatically release grades

- 1. Click on Resources in NavBar
- 2. Click Grades
- 3. Click Settings
- 4. Click the Calculation Options tab
- 5. Check the box next to "Automatically release final grade"

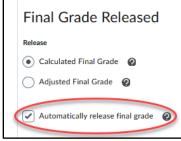

6. Click the Save button

#### Releasing final calculated grades

- 1. Click on Resources in NavBar
- 2. Click Grades
- 3. Select the dropdown arrow next to the Final Calculated Grade column title.
- 4. Select Enter Grades.

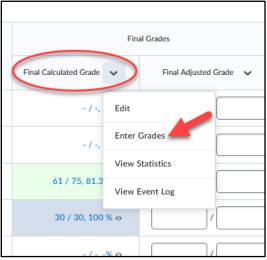

5. Click the dropdown arrow next to the Final Grade page heading and choose Release All

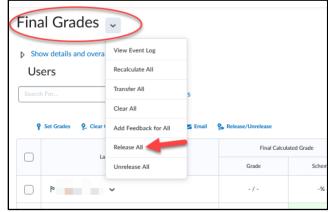

- 6. Click Yes
- 7. Click Save and Close

Distance Education • online@apsu.edu • 931-221-6625 • www.apsu.edu/online • Updated: 8/12/2022

#### Releasing adjusted grades

- 1. Click on Resources on NavBar
- 2. Click Grades
- 3. Select the dropdown arrow next to the Final Calculated Grade column title.
- 4. Select Enter Grades.

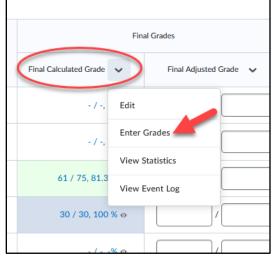

5. To transfer scores for all students, select the **dropdown arrow** next to the Final Grades page title, then select **Recalculate All**.

| Final Grades           | v                    |         |                     |            |
|------------------------|----------------------|---------|---------------------|------------|
| Show details and overa | View Event Log       |         |                     |            |
| Users                  | Recalculate All      |         |                     |            |
| Search For             | Transfer All         | s       |                     |            |
|                        | Clear All            |         |                     |            |
| Ŷ Set Grades ♀ Clear ( | Add Feedback for All | 🗲 Email | 🏠 Release/Unrelease |            |
|                        | Release All          |         | Final Calcul        | ated Grade |
|                        | Unrelease All        |         | Grade               | Schem      |
| 9                      | ¥                    |         | - / -               | -%         |

6. A window with a list of the grade items in the course will open. Select the **checkbox** at the top of the list to select all of the grade items, then select **Save** at the bottom of the page.

| elect grade items to include in calculation        |         |
|----------------------------------------------------|---------|
| Grade Item                                         | Туре    |
| Smarter/Measure                                    |         |
| Smarter/Measure Assessment                         | Numeric |
| Haven Sexual Assault Prevention for Undergraduates |         |
| Module I                                           | Numeric |
| Module II                                          | Numeric |
| Career F noration                                  |         |

7. Click the dropdown arrow next to the Final Grade page heading and choose Release All

| Final Grades                   | $\sim$               |         |                        |       |
|--------------------------------|----------------------|---------|------------------------|-------|
| Show details and overa         | View Event Log       |         |                        |       |
| Users                          | Recalculate All      |         |                        |       |
| Search For                     | Transfer All         | s       |                        |       |
|                                | Clear All            |         |                        |       |
| စစ်ဆို Set Grades စို့ Clear ( | Add Feedback for All | 🗲 Email | Release/Unrelease      |       |
| La                             | Release All          | -       | Final Calculated Grade |       |
|                                | Unrelease All        |         | Grade                  | Schen |
| 4                              | ~                    |         | - / -                  | -%    |

- 8. Click Yes
- 9. Click Save and Close